# Read the Docs Template Documentation Выпуск 3.3

Read the Docs

мар. 10, 2023

#### Оглавление

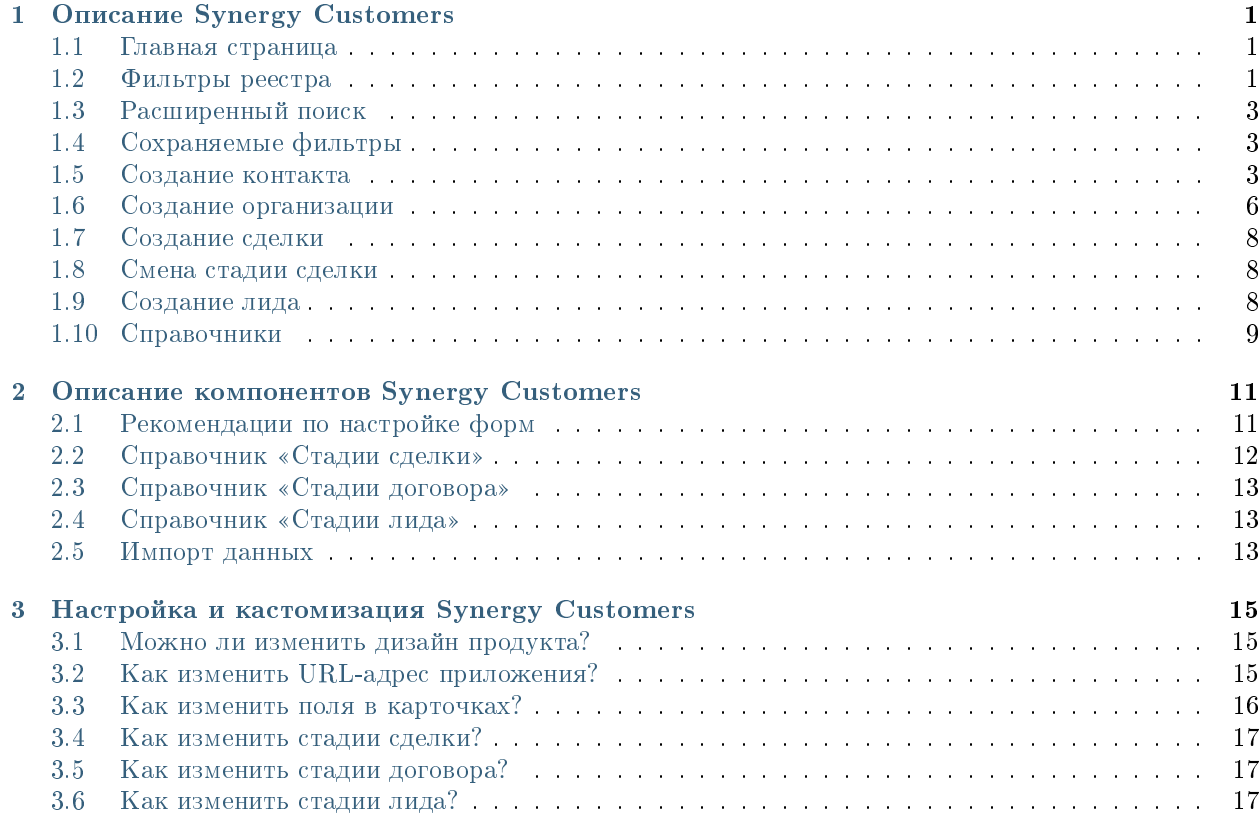

# Глава 1

#### Описание Synergy Customers

#### <span id="page-4-1"></span><span id="page-4-0"></span>1.1 Главная страница

На главной странице Synergy Customers расположен одиз из основных элементов продукта - Канбандоска. Канбан-доска позволяет наглядно представить элементы Customers в разбивке по статусам. Элементы доски содержат необходимую информацию - сумму, ФИО ответственного менеджера, ссылки на контакт и организацию.

В заголовке столбца содержится информация о количестве элементов и сумма по столбцу.

На левой панели расположены разделы Synergy Customers:

- Сделки (Канбан-доска)
- Лиды (Канбан-доска)
- Организации (список)
- Контакты (список)
- Договоры (список)
- Активности (список)

При необходимости боковую панель можно свернуть/развернуть.

#### <span id="page-4-2"></span>1.2 Фильтры реестра

При наличии в выбранном разделе доступных пользователю фильтров соответствующего реестра выбор фильтров будет отображаться слева от поисковой строки.

По умолчанию отображается верхний доступный фильтр.

| $\ll$                                | (+) Создать<br>Сделки                                                                                                    | $\mathcal{C}_{I}$                                                                    |                                                                                                    |                                                                                                    | Поиск                                                                    | Q                                                                                           |
|--------------------------------------|----------------------------------------------------------------------------------------------------|--------------------------------------------------------------------------------------|----------------------------------------------------------------------------------------------------|----------------------------------------------------------------------------------------------------|--------------------------------------------------------------------------|---------------------------------------------------------------------------------------------|
| <b>Сделки</b>                        | Вход и определение<br>проблем (14)                                                                                                    | Разработка<br>предложения на<br>основе запроса (4)                                   | Согласование заказа с<br><b>БПИИТ(5)</b>                                                                                         | Защита решения у<br>спонсора (8)                                                                                     | Формирование пакета<br>документов для<br>бюджетирования (1)              | Корректи<br>бюджета и<br>закупок кли                                                        |
| 28 Лиды                              | 111 110 000 〒                                                                                                    | 3783333 〒                                                                            | 18 520 000 〒                                                                                                    | 10 033 000 〒                                                                                                    | 200 000 〒                                                                | 400 00                                                                                      |
| <b>Пл</b> Организации                | лицензии платформы<br>100 000 000.00 〒                                                                                                    | Now that I've lost everything<br>to you You say you w                                | Сделка квартал-06<br>200 000.00 〒                                                                                                | Сделка ППР<br>33 000.00 〒                                                                                            | Сделка-03<br>200 000.00 〒                                                | Сделка-02<br>200 000.00 〒                                                                   |
| ıВ<br>Контакты                       | Аккаунт: ТОО "Василий"<br>Контакт: Александров<br>Александр<br>Менеджер: Admin A.A.                                                                                                    | 3 333 333 00 T<br>AKKAYHT: WildWildWorld<br>Контакт: Юстас.<br>Менеджер: Admin A. A. | Аккаунт: ТОО "Вобла"<br>Контакт: Касымхан<br>Менеджер: Admin A. A.                                                               | Аккаунт: ТОО "Искра"<br>Контакт: Стрельцов Александр<br>Менеджер: Admin A. A.                                        | AKKAVHT: TOO "BBB"<br>Контакт: Васильев Василий<br>Менеджер: Admin A. A. | AKKAVHT: TOO "BBI<br>Контакт: Васильев<br>Менеджер: Admin                                   |
| Е Договора<br>圍<br><b>Активности</b> | Селедка под шубой<br>200 000.00 〒<br>Аккаунт: ТОО "Вобла"<br>Контакт: Касымхан<br>Менеджер: Admin A. A.                                                                                   | Сделка квартал-04<br>200 000,00 T<br>Аккаунт: ТОО "Вобла"<br>Контакт: Касымхан       | Сделка квартал-10<br>20 000,00 〒<br>Аккаунт: ТОО "Вобла"<br>Контакт: Касымхан<br>Менеджер: Admin A. A.                           | Сделка квартал-02<br>200 000.00 〒<br>Аккаунт: ТОО "Вобла"<br>Контакт: Касымхан<br>Менеджер: Admin A. A.              |                                                                          | Сделка квартал<br>200 000,00 〒<br>AKKAVHT: TOO "Bot<br>Контакт: Касымхан<br>Менеджер: Admin |
|                                      | Менеджер: Admin A. A.<br>Сделка с лида-кредиты<br>Сделка-05<br>50 000,00 T<br>200 000 00 T<br>Аккаунт: ТОО "Искра"<br>Аккаунт: ТОО "Искра"<br>Контакт: Стрельцов<br>Контакт: Ашимова Алия |                                                                                      | Сделка с Испанским<br>ПОСОЛЬСТВОМ<br>18 000 000 00 T<br>Аккаунт: АО "Ливерпуль"<br>Контакт: Клопов Юрген                         | Колбаски копченые<br>$0.00 \overline{T}$<br>Аккаунт: ТОО "Акула"<br>Контакт: Шарков Дмитрий<br>Менеджер: Admin A. A. |                                                                          |                                                                                             |
|                                      | Александр<br>Менеджер: Admin A. A.<br>Сделка по кредиту<br>200 000.00 〒<br>Аккаунт: ТОО "АБВ"<br>Контакт: Сидоров Сидр<br>Менеджер: Admin A. A.                                           | Ашимовна<br>Менеджер: Admin A.A.<br>$e \otimes \cdots$                               | Менеджер: Admin A. A.<br>Сделка квартал-01<br>200 000.00 〒<br>Аккаунт: ТОО "Вобла"<br>Контакт: Касымхан<br>Менеджер: Admin A. A. | $e \otimes e$                                                                                                    |                                                                          |                                                                                             |
|                                      | 3K <sub>2</sub><br>100 000,00 〒                                                                                                    |                                                                                      | $e \otimes e$                                                                                                    |                                                                                                    |                                                                          |                                                                                             |

Рис. 1: Рис. 1

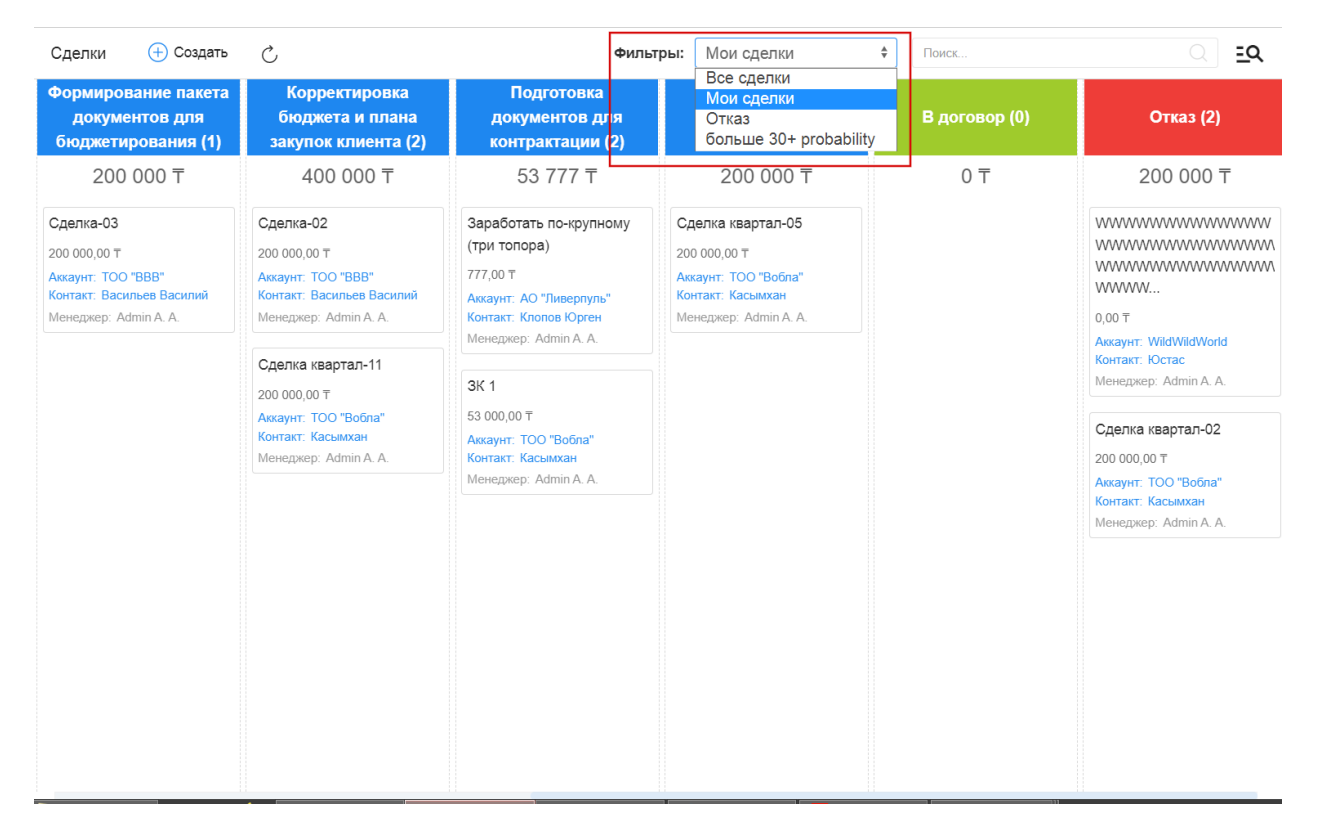

# <span id="page-6-0"></span>1.3 Расширенный поиск

Расширенный поиск с выбором условий доступен по нажатию на пиктограмму справа от поисковой строки.

На открывшейся панели есть возможность добавить/удалить условия фильтрации по тем полям формы (например, с кодом поля  $field$ ), для которых есть соотвествующее поле с типом неизменяемый текст и с кодом поля fieldLabel.

| Расширенный поиск                                                                                                    |                                                                                             |                 | $\times$    |                                                                                                    | Фильтры: Мои сделки              | $\div$<br>Поиск.                                            | । ত্র                                                   |
|----------------------------------------------------------------------------------------------------|---------------------------------------------------------------------------------------------|-----------------|-------------|----------------------------------------------------------------------------------------------------|----------------------------------|-------------------------------------------------------------|---------------------------------------------------------|
| Добавить условие                                                                                                    | ۰                                                                                           |                 |             | сование заказа с<br><b>БП И ИТ (5)</b>                                                                                                    | Защита решения у<br>спонсора (0) | Формирование пакета<br>документов для<br>бюджетирования (0) | Корректировка<br>бюджета и плана<br>закупок клиента (0) |
| Добавить условие<br>Контакт<br>Название сделки<br>Тема сотрудничества<br>Стадия<br>Причина отказа<br>Коммерческое предложение<br>Бюджет<br>Вероятность (%)<br>Примечание<br>Аккаунт<br>Дата регистрации<br>Лид<br>Дата закрытия<br>Договор<br>Менеджер |                                                                                             | ÷<br>Ξ<br>ū     | û<br>面<br>圎 | 520 000 〒<br>квартал-01<br>700T<br><b>ТОО</b> "Вобла"<br>Касымхан<br>ep: Admin A. A.<br>квартал-06<br>700<br>TOO "Boona"<br>Касымхан<br>ep: Admin A. A. | 0 <sub>7</sub>                   | 0 <sub>0</sub>                                              | 0 <sub>0</sub>                                          |
| Лид<br>Менеджер                                                                                                    | Содержит<br>$\overline{\phantom{a}}$<br>Admin A. A.<br>Содержит<br>$\overline{\phantom{a}}$ | 三<br>面<br>$R^2$ | 面           | квартал-10<br>0T<br>TOO "Boona"<br>Касымхан                                                                                                    |                                  |                                                             |                                                         |
|                                                                                                    | Сбросить<br>Фильтровать                                                                     |                 |             | ep: Admin A. A.<br>с Испанским<br><b>CTBOM</b><br>$00.00 \text{ T}$<br>АО "Ливерпуль"<br>Клопов Юрген<br>ep: Admin A. A.                                |                                  |                                                             |                                                         |

Рис. 3: Рис. 3

### <span id="page-6-1"></span>1.4 Сохраняемые фильтры

На панели расширенного поиска доступно создание, сохранение, удаление фильтров по заданным пользователем условиям.

- Для создания фильтра нужно выбрать условия, задать название фильтра и нажать пиктограмму сохранения
- Для редактирования фильтра нужно выбрать фильтр (кнопка Фильтры) из списка доступных, добавить/удалить нужные условия и нажать пиктограмму сохранения
- Для того, чтобы передать фильтр нужно выбрать фильтр (кнопка Фильтры) из списка доступных и нажать пиктограмму Передать - откроется модальное окно, в котором нужно выбрать пользователя и нажать Выбрать.
- Для удаления фильтра нужно выбрать фильтр (кнопка Фильтры) из списка доступных и нажать пиктограмму удаления - корзину.

#### <span id="page-6-2"></span>1.5 Создание контакта

Создать новую карточку контакта в Synergy Customers можно несколькими способами:

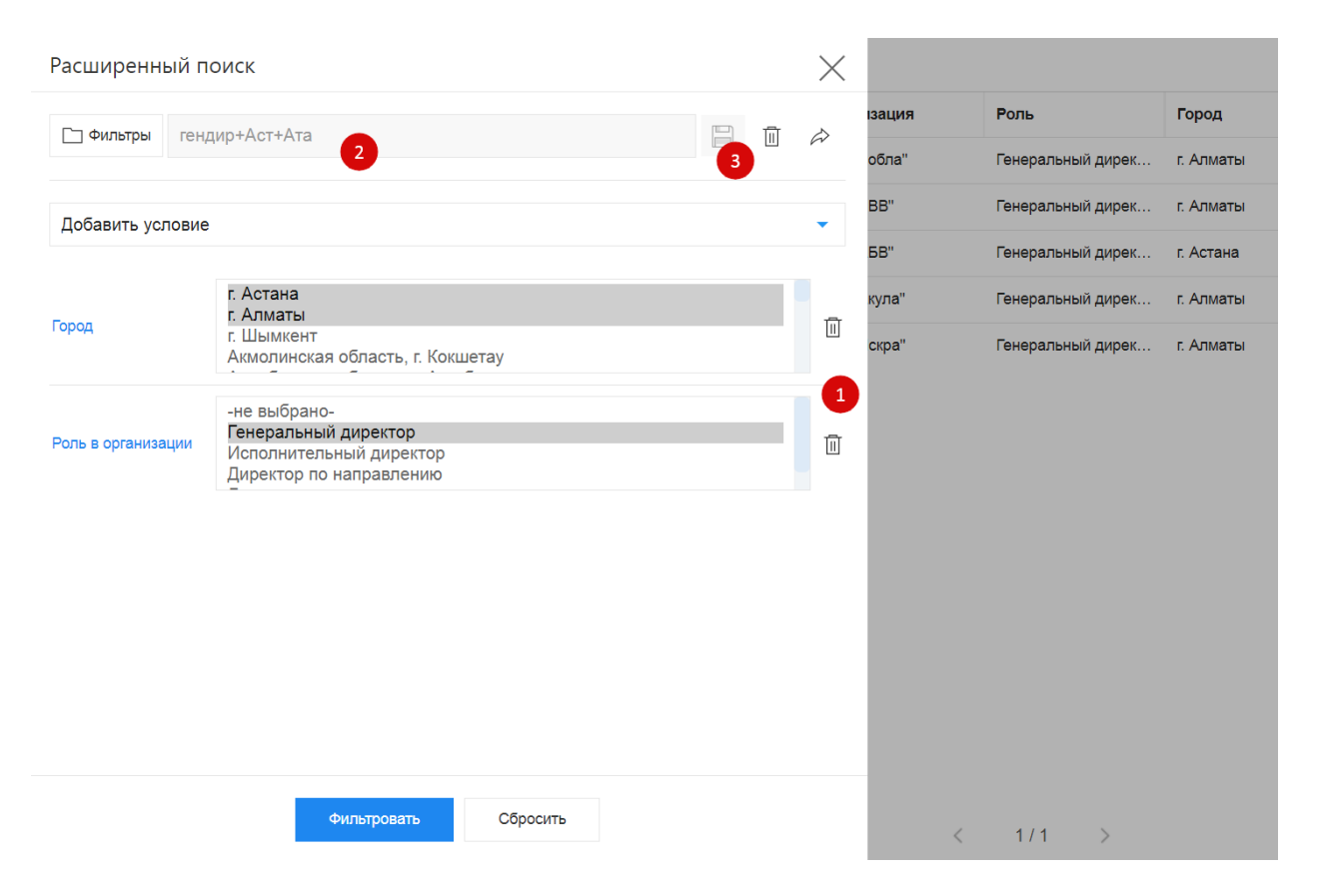

Рис. 4: Рис. 4 Создание и редактирование фильтра

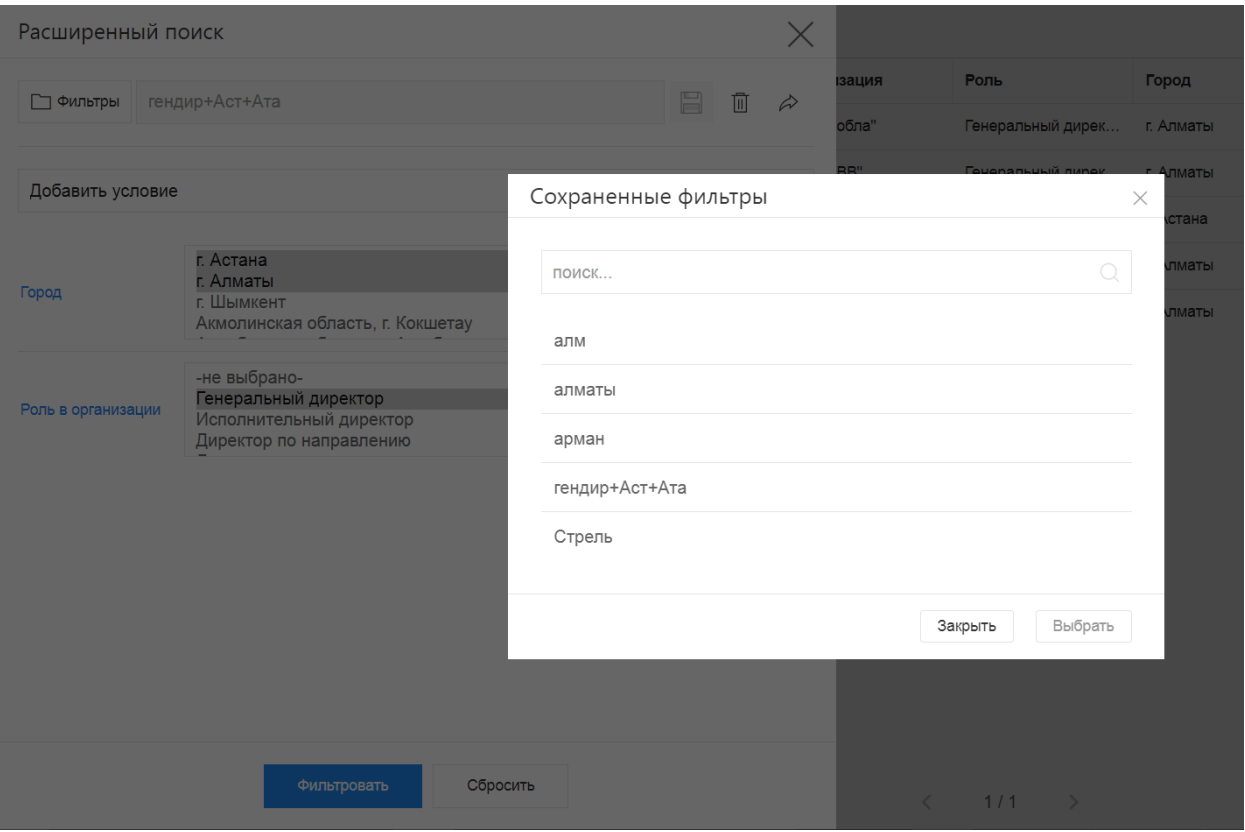

Рис. 5: Рис. 5 Выбор/поиск по сохраненным фильтрам

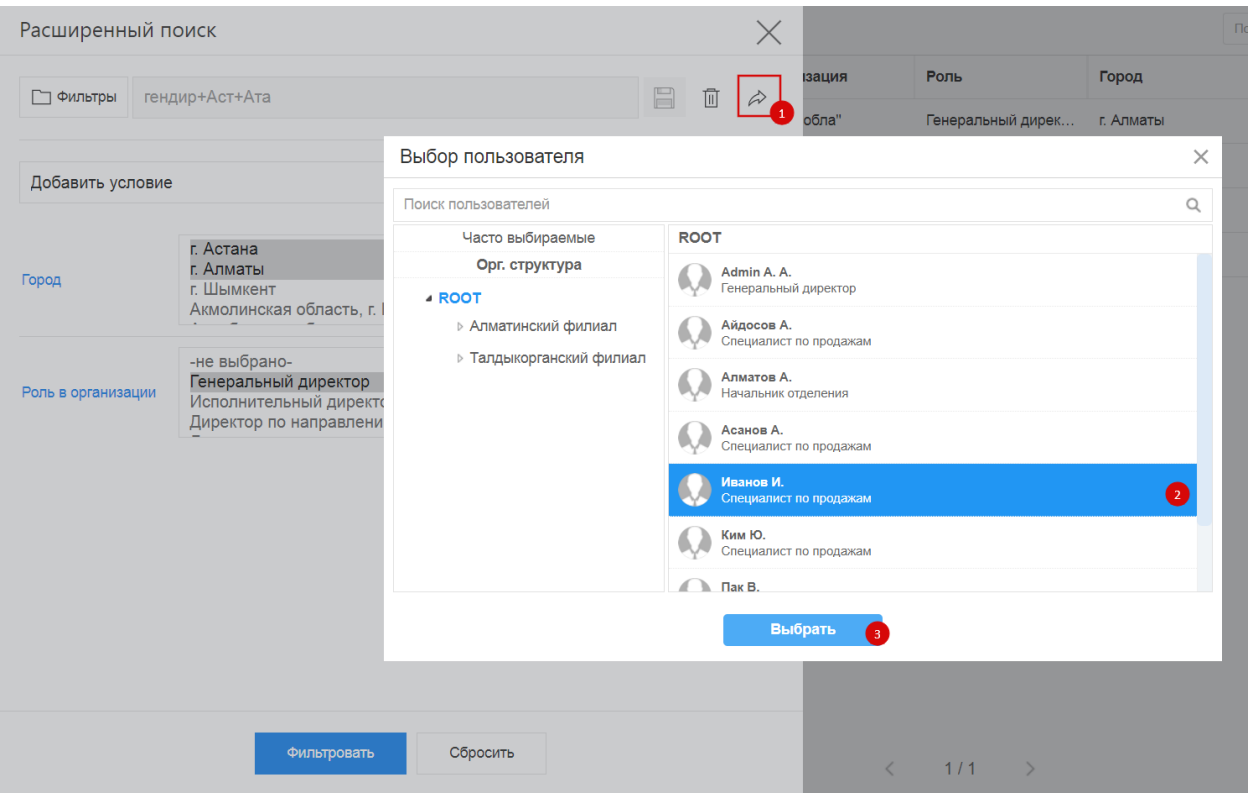

Рис. 6: Рис. 6 Передача фильтра

- 1. из раздела «Контакты» по нажатию на кнопку + Создать;
- 2. из действующей карточки Сделки по нажатию на кнопку + Создать в поле «Контакт».
- 3. из карточки Лид по нажатию на кнопку + Создать в поле «Контакт».

Система отобразит список совпадений по ФИО и/или ИИН контакта, при наличии. Наличие совпадений не ограничивает создание карточки.

#### <span id="page-9-0"></span>1.6 Создание организации

Создать новую карточку организации в Synergy Customers можно несколькими способами:

- 1. из раздела «Организации» по нажатию на кнопку + Создать;
- 2. из действующей карточки Контакта по нажатию на кнопку + Создать в поле «Организация»;
- 3. из действующей карточки Сделки по нажатию на кнопку + Создать в поле «Организация».
- 4. из карточки Лид по нажатию на кнопку + Создать в поле «Организация».

Система отобразит список совпадений по наименованию и/или БИН организации, при наличии. Наличие совпадений не ограничивает создание карточки.

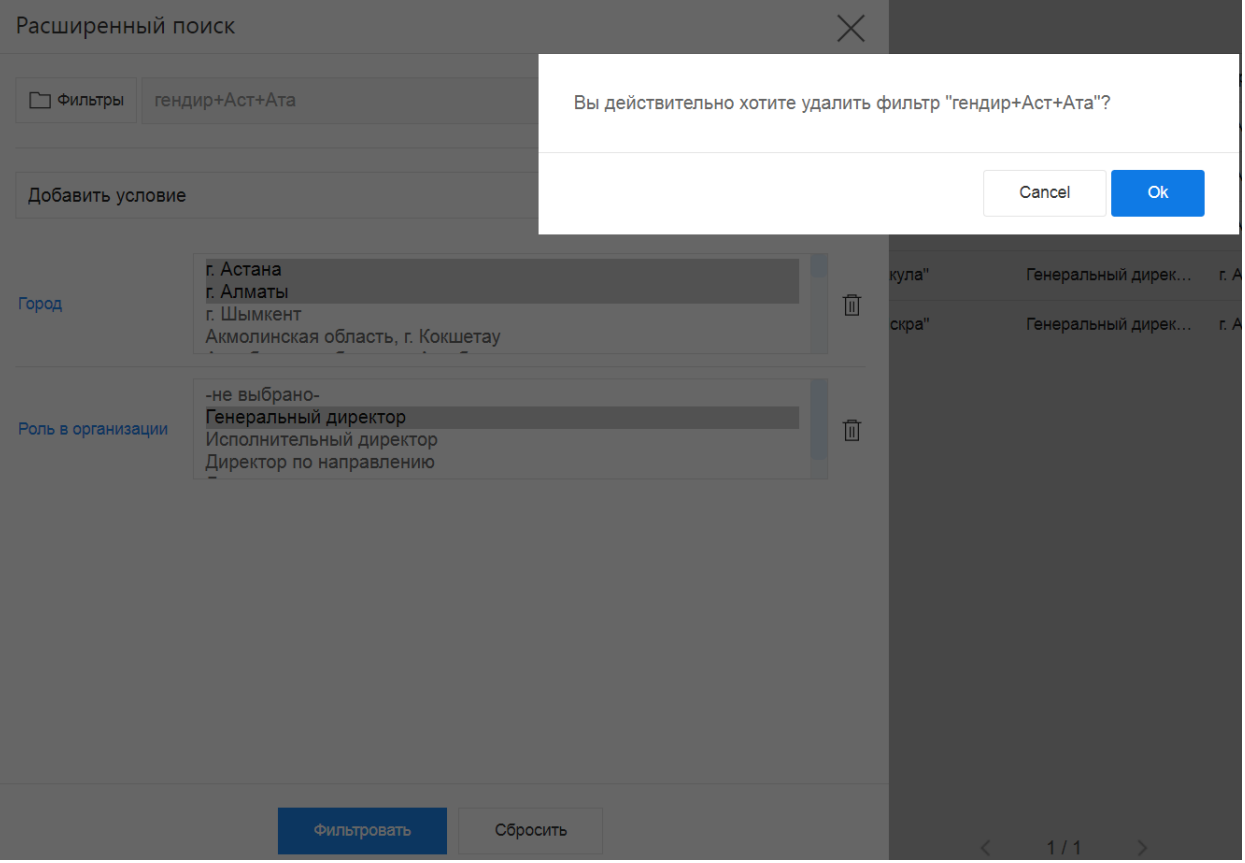

Рис. 7: Рис. 7 Удаление фильтра

#### <span id="page-11-0"></span>1.7 Создание сделки

Создать новую карточку сделки в Synergy Customers можно несколькими способами:

- 1. из раздела «Сделки» по нажатию на кнопку + Создать;
- 2. из действующей карточки Организации по нажатию на кнопку Создать в блоке «Сделки» с автоматической привязкой данной организации;
- 3. из действующей карточки Контакта по нажатию на кнопку Создать в блоке «Сделки» с автоматической привязкой данного контакта и связанной с ним Организации.

#### <span id="page-11-1"></span>1.8 Смена стадии сделки

Сменить стадию сделки в Synergy Customers можно несколькими способами:

- 1. из карточки Сделки, выбрав нужную стадию в поле «Стадия»;
- 2. в разделе Сделки перемещением плашки Сделки из стадии А в стадию Б;

#### <span id="page-11-2"></span>1.9 Создание лида

Создать карточку лида можно в разделе Лид, нажав на кнопку + Создать

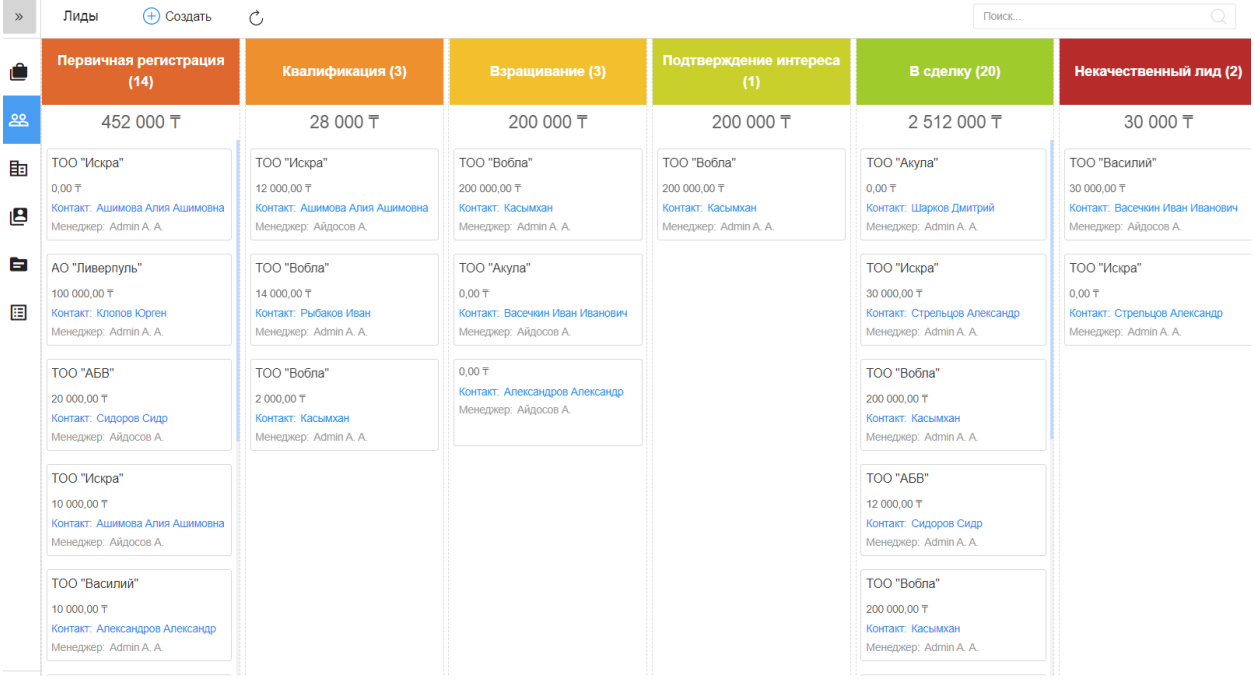

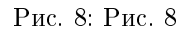

# <span id="page-12-0"></span>1.10 Справочники

В разделе (доступ ограничен по группе пользователей) есть возможность добавлять/удалять и редактировать записи справочных реестров.

| Admin A. A.            | + Создать<br>Сделки<br>$\ll$                                | Ĉ,                                                                                                    |                                                                                                    | Все сделки<br>Фильтры:                                                                            | $\div$<br>Поиск                                                                                                    | Q<br>$\overline{a}$                                         |
|------------------------|-------------------------------------------------------------|----------------------------------------------------------------------------------------------------|----------------------------------------------------------------------------------------------------|---------------------------------------------------------------------------------------------------|----------------------------------------------------------------------------------------------------|-------------------------------------------------------------|
| В<br>Контакты          | Вход и определение<br>проблем (1)                           | Разработка<br>предложения на<br>основе запроса (2)                                                          | Согласование заказа с<br><b>БПИИТ(3)</b>                                                                               | Защита решения у<br>спонсора (3)                                                                  | Формирование пакета<br>документов для<br>бюджетирования (4)                                                                  | Корректировка<br>бюджета и плана<br>закупок клиента (1)     |
| <b>Пля Организации</b> | 330 000 〒                                                   | 250 000 〒                                                                                                   | 1500 000 〒                                                                                                    | 410 000 〒                                                                                         | 10 420 000 〒                                                                                                    | 100 000 〒                                                   |
| 28 Лиды                | Лиды т на развитие                                          | yoga                                                                                                    | Поставка з/ч для газового<br>оборудования                                                                              | Тестовая                                                                                          | Тест 2021                                                                                                    | Консалтинг-01                                               |
| • Сделки               | 330 000,00 T<br>Аккаунт: Аскариды<br>Контакт: Аскаров Аскар | 0.00T<br>Аккаунт: ТОО "Акула"<br>Контакт: Шарков Дмитрий                                                    | 1000000.00 T<br><b>Аккаунт: Dega Engenering</b>                                                                        | 250 000.00 T<br>Аккаунт: ТОО "АБВ"<br>Контакт: Сидоров Сидр                                       | 200 000.00 T<br>Аккаунт: ТОО "Акула"<br>Контакт: Шарков Дмитрий                                                              | 100 000,00 T<br>Аккаунт: ТОО "АБВ"<br>Контакт: Сидоров Сидр |
| 目<br>Активности        | Менеджер: Admin A. A.                                       | Менеджер: Admin A. A.                                                                                       | Менеджер: Admin A.A.                                                                                                   | Менеджер: Алматов А.                                                                              | Менеджер: Admin A. A.                                                                                                    | Менеджер: Admin A. A.                                       |
| В Договоры             |                                                             | Сделка с лида -01<br>250 000.00 T<br>Аккаунт: ТОО "Вобла"<br>Контакт: Рыбаков Иван<br>Менеджер: Admin A. A. | Сделка с карточки Лида<br>300 000.00 〒<br>Аккаунт: ТОО "Искра"<br>Контакт: Стрельцов Александр<br>Менеджер: Admin A.A. | Сделка-02<br>110 000,00 T<br>Аккаунт: ТОО "АБВ"<br>Контакт: Сидоров Сидр<br>Менеджер: Айдосов А.  | Кредит на строительство<br>цеха<br>10 000 000,00 T<br>Аккаунт: ТОО "Акула"<br>Контакт: Шарков Дмитрий<br>Менеджер: Иванов И. |                                                             |
|                        |                                                             |                                                                                                    | Переводы<br>200 000.00 〒<br>Аккаунт: ТОО "Искра"<br>Контакт: Стрельцов Александр<br>Менеджер: Асанов А.                | Сделка-03<br>50 000.00 T<br>Аккаунт: ТОО "Вобла"<br>Контакт: Рыбаков Иван<br>Менеджер: Алматов А. | Переводы ЗК<br>100 000,00 T<br>Аккаунт: АО "Ливерпуль"<br>Контакт: Клопов Юрген<br>Менеджер: Асанов А.                       |                                                             |
|                        |                                                             |                                                                                                    |                                                                                                    |                                                                                                   | Создание ТОО                                                                                                    |                                                             |
| Е Справочники          |                                                             |                                                                                                    |                                                                                                    |                                                                                                   | 120 000.00 T<br>Аккаунт: ТОО "Вобла"<br>Контакт: Рыбаков Иван                                                                |                                                             |
| <b>⊣</b> Выход         |                                                             |                                                                                                    |                                                                                                    |                                                                                                   | Менеджер: Айдосов А.                                                                                                    |                                                             |

Рис. 9: Рис. 9

При переходе в раздел на левой панели отображены справочники, а в основной области - их записи. По клику правой кнопкой на записи открывается контекстное меню с возможностью открытия, просмотра информации и удаления записи (при наличии прав).

На верхней панели расположены кнопки Назад - возврат на главную страницу, Создать - создание записи в выбранном справочнике и Обновить - обновление данных.

По клику запись открывается для просмотра - с возможностью перейти в режим редактирования и сохранить данные.

| $\ll$<br>Admin A. A.     | ← Назад | + Создать<br>Ċ,        |                                              |           | Поиск | Q |
|--------------------------|---------|------------------------|----------------------------------------------|-----------|-------|---|
| і Банки                  | 0       | Тема сотрудничества    | Родительская услуга                          | Уровень   |       |   |
|                          | $\Box$  | <b>MC<sub>B</sub></b>  | Кредиты-Финансовые услуги                    | Уровень 3 |       |   |
| <b>Е Роли в компании</b> | $\Box$  | Экспресс-кредит        | Кредиты-Финансовые услуги                    | Уровень 3 |       |   |
| ₩ Темы сотрудничества    | $\Box$  | Кредиты                | Финансовые услуги                            | Уровень 2 |       |   |
|                          | $\Box$  | Золотая корона         | Переводы-Финансовые услуги                   | Уровень 3 |       |   |
|                          | $\Box$  | <b>WU</b>              | Переводы-Финансовые услуги                   | Уровень 3 |       |   |
|                          | $\Box$  | Переводы               | Финансовые услуги                            | Уровень 2 |       |   |
|                          | $\Box$  | Финансовые услуги      |                                              | Уровень 1 |       |   |
|                          | $\Box$  | Ликвидация юр. лица    | Юридический консалтинг-Консалтинговые услуги | Уровень 3 |       |   |
|                          | $\Box$  | Регистрация юр. лица   | Юридический консалтинг-Консалтинговые услуги | Уровень 3 |       |   |
|                          | $\Box$  | Юридический консалтинг | Консалтинговые услуги                        | Уровень 2 |       |   |
|                          | $\Box$  | Консалтинговые услуги  |                                              | Уровень 1 |       |   |
|                          |         |                        |                                              |           |       |   |
|                          |         |                        |                                              |           |       |   |
|                          |         |                        |                                              |           |       |   |
|                          |         |                        |                                              |           |       |   |
|                          |         |                        | $1/1$ ><br>✓                                 |           |       |   |

Рис. 10: Рис. 10 Раздел Справочники

# $\Gamma$ лава  $2$

#### Описание компонентов Synergy Customers

#### <span id="page-14-1"></span><span id="page-14-0"></span>2.1 Рекомендации по настройке форм

Общее описание редактора форм, компонентов и их свойств приведено в спецификации на платформу.

Ниже приведены правила и рекомендации к настройке формы для того, чтобы у пользователей был одинаковый опыт их использования как с экранов мониторов, так и с мобильных устройств.

- Создавайте вертикально-ориентированные формы:
	- группируйте поля в таблицы;
	- добавляйте не более 2 компонентов на одну строку;
	- добавляйте заголовок (подпись) над компонентом.
- Настройте единый вид всей формы, используя:
	- единый шрифт и размер текста;
	- отступы как от края формы, так и между компонентами:
		- \* относительные (в  $\%$ ) горизонтальные отступы;
		- \* абсолютные (в пикселях) вертикальные отступы;
- Ответственно подойдите к именованию компонентов:
	- имя компонента должно явно описывать его суть;
	- имя заголовка (подписи) должно содержать в себе имя связанного с ним компонента + суффикс Label.

Подсказка: Компонент для ввода БИН организации лучше назвать crm\_form\_account\_main\_bin, a подпись к такому компоненту - crm form account main binLabel.

• Скройте ненужные и неиспользуемые компоненты (не удаляйте и перенесите в самый низ формы). Эти компоненты могут использоваться в различных функциях / скриптах. Таким образом вы избавитесь от потенциальных проблем и ошибок в дальнейшем использовании продукта.

Все формы в продукте настроены с учетом приведенных рекомендаций. Посмотрите, как они сделаны, и изменяйте их в том же ключе.

Возможные вопросы и проблемы:

1. Как изменить поля в карточках?

## <span id="page-15-0"></span>2.2 Справочник «Стадии сделки»

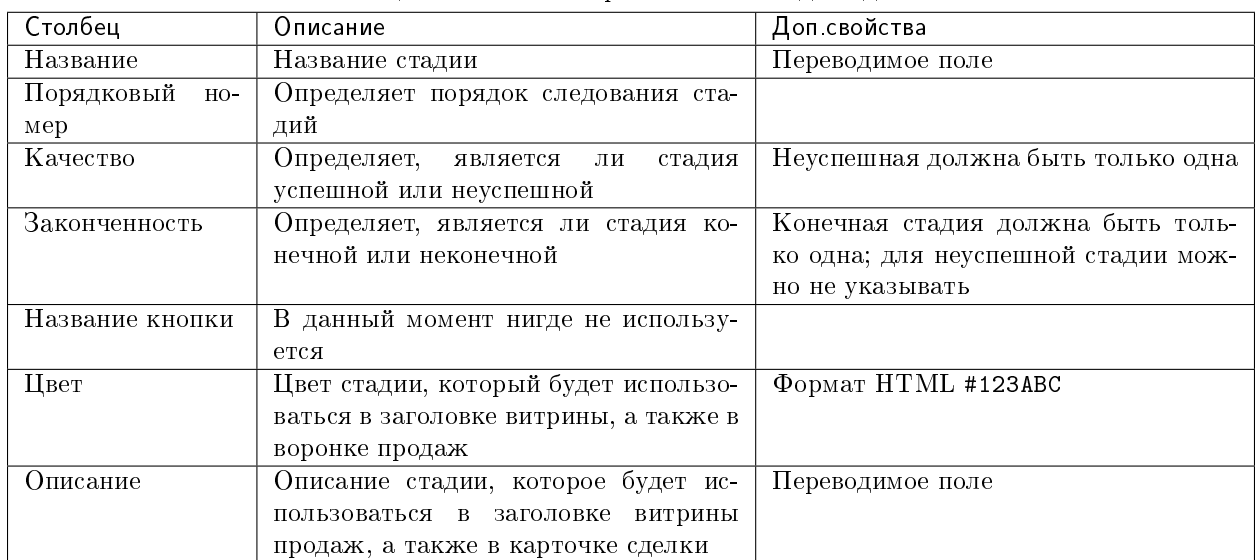

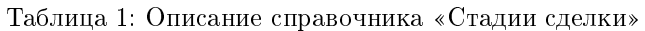

Возможные вопросы и проблемы:

1. Как изменить стадии сделки?

# <span id="page-16-0"></span>2.3 Cправочник «Стадии договора»

| Столбец              | Описание                                | Доп свойства                        |  |  |
|----------------------|-----------------------------------------|-------------------------------------|--|--|
| Название             | Название стадии                         | Переводимое поле                    |  |  |
| Порядковый<br>$HO -$ | Определяет порядок следования ста-      |                                     |  |  |
| мер                  | лий                                     |                                     |  |  |
| Качество             | Определяет,<br>стадия<br>является<br>ЛИ | Неуспешная должна быть только одна  |  |  |
|                      | успешной или неуспешной                 |                                     |  |  |
| Законченность        | Определяет, является ли стадия ко-      | Конечная стадия должна быть толь-   |  |  |
|                      | нечной или неконечной                   | ко одна; для неуспешной стадии мож- |  |  |
|                      |                                         | но не указывать                     |  |  |
| Цвет                 | В данный момент нигде не использу-      | Формат HTML #123ABC                 |  |  |
|                      | ется                                    |                                     |  |  |
| Описание             | Описание стадии, которое будет ис-      | Переводимое поле                    |  |  |
|                      | пользоваться в карточке договора        |                                     |  |  |

Таблица 2: Описание справочника «Стадии договора»

Возможные вопросы и проблемы:

1. [Как изменить стадии договора?](faq.html#id7)

#### <span id="page-16-1"></span>2.4 Cправочник «Стадии лида»

| Столбец              | Описание                                | Доп свойства                        |
|----------------------|-----------------------------------------|-------------------------------------|
| Название             | Название стадии                         | Переводимое поле                    |
| Порядковый<br>$HO -$ | Определяет порядок следования ста-      |                                     |
| мер                  | лий                                     |                                     |
| Качество             | Определяет,<br>является<br>стадия<br>ЛИ | Неуспешная должна быть только одна  |
|                      | успешной или неуспешной                 |                                     |
| Законченность        | Определяет, является ли стадия ко-      | Конечная стадия должна быть толь-   |
|                      | нечной или неконечной                   | ко одна; для неуспешной стадии мож- |
|                      |                                         | но не указывать                     |
| Название кнопки      | В данный момент нигде не использу-      |                                     |
|                      | ется                                    |                                     |
| Цвет                 | Цвет стадии, который будет использо-    | Формат HTML #123ABC                 |
|                      | ваться в заголовке витрины, а также в   |                                     |
|                      | воронке продаж                          |                                     |

Таблица 3: Описание справочника «Стадии сделки»

# <span id="page-16-2"></span>2.5 Импорт данных

Функция импорта, реализованная в продукте, универсальная и позволяет загружать данные из Excel в любой реестр Synergy.

Импорт работает со следующими компонентами формы:

- текстовые однострочные и многострочные поля;
- числовые поля;
- дата/время;
- справочники (выпадающий список, выбор вариантов, переключатель вариантов);
- ссылка на реестр.

Требования к файлу Excel:

- 1. Формат файла: \*.xls.
- 2. Первая строка файла заголовки; далее строки для импорта в записи реестра.

**Примечание:** 1 строка в Excel = 1 запись реестра.

- 3. Столбцы, которые не нужно импортировать обозначить заголовком no.
- 4. Остальные заголовки должны содержать в себе точный код поля формы (например, crm\_form\_account\_main\_adress).
- 5. Для корректного импорта чисел значение поля в файле должно быть в числовом формате.
- 6. Для корректного импорта дат значение поля в файле должно быть в формате даты.
- 7. Для корректного импорта справочников значение поля в файле должно точь-в-точь совпадать с его «наименованием» у справочника.
- 8. Для корректного импорта нескольких значений в компонент выбора вариантов (чекбокс) в файле их нужно прописать в одной ячейке через ; с пробелом.
- 9. Желательно избегать содержания в файле спец.символов json: ", \, \b, \t и т.д.

Использование:

- 1. Заполнить код формы и код реестра, в который будет проводиться импорт. Коды можно взять в конфигураторе.
- 2. Заполнить логин и пароль пользоваться, от имени которого будут выполняться все запросы. Пользователь должен иметь права на все реестры (куда происходит импорт и если в файле имеются ссылки на прочие реестры).
- 3. Если импортируемые записи необходимо запустить по маршруту, требуется поставить галочку «Активировать импортированные записи».
- 4. Если присутсвуют ссылки на реестр обязательно нужно заполнить поле для поиска в формате:

(код компонента на форме, куда производится импорт):(код компонента на форме, на которую указывает компонент ссылки на реестр, по которому должен производится поиск)

Для каждой ссылки на реестр необходимо через запятую с пробелом необходимо указать подобные пары.

- 5. При поиске записей для ссылок на реестр может найтись несколько записей реестра. Укажите в соотвествующем пункте действия на этот случай. Если не найдена ни одна запись, значение останется пустым.
- 6. Выберите заранее подготовленный файл \*.xls и нажмите на кнопку «Импортировать». Импорт начнет в нескольких потоках обрабатывать переданные записи. Следить за процессом можно через логи системы Synergy.

#### <span id="page-18-0"></span>Настройка и кастомизация Synergy Customers

#### <span id="page-18-1"></span>3.1 Можно ли изменить дизайн продукта?

Теги: изменить дизайн, изменить интерфейс.

Уровень: разработчик.

Продукт реализован на платформе Arta Synergy и конструкторе приложений в частности. Данный конструктор приложений обеспечивает дизайн «по умолчанию», используется встроенный framework UIKit.

При этом конструктор приложений позволяет менять дизайн продукта. Для этого необходимо:

- подключить разработчика со знаниями  $HTML/CSS$  и JavaScript;
- в приложении конструктора Customers переопределить стили в ресурсах и свойствах всех используемых компонентов:
	- «CSS Класс» и «Стили» у стандартных компонентов;
	- «НТМL» и «Стили» у пользовательских компонентов.

Совет: Изменить цвета витрины продаж можно без разработчика штатными средствами, см. подробнее здесь.

#### <span id="page-18-2"></span>3.2 Как изменить URL-адрес приложения?

Теги: адрес приложения, URL, /customers.

Уровень: системный администратор.

В качестве примера изменим URL с customers на sales.

- 1. Авторизоваться в Конструкторе приложений и перейти в актуальную версию приложения «Customers 3.0» (с кодом customers).
- 2. Открыть свойства приложения и поменять значение поля URL с дефолтного customers на новое sales.
- 3. Передеплоить приложение.

Вариант 1. В Конструкторе приложений использовать меню Клиент -> Деплой.

Вариант 2. Передеплоить приложение со стороны сервера:

• Перейти в папку deployments:

# cd /opt/synergy/jboss/standalone/deployments

• Выполнить команду:

# touch sales.war.dodeploy

4. Со стороны сервера перейти в конфигурационный файл nginx:

```
# nano /etc/nginx/sites-enabled/synergy-base
```
и поменять дефолтный контекст / customers на новый /sales.

Было customers:

```
location / customers {
        proxy_pass http://127.0.0.1:8080/customers;
ι
```
 $Cmaao$  sales:

```
location /sales {
       proxy_pass http://127.0.0.1:8080/sales;
```
5. Проверить корректность настроек nginx:

# nginx -t

При необходимости исправить ошибки.

6. Если проверка прошла успешно, перезагрузить настройки nginx:

# nginx -s reload

#### <span id="page-19-0"></span>3.3 Как изменить поля в карточках?

Теги: добавить новое поле, изменить заголовок поля, изменить порядок следования полей.

Уровень: аналитик.

Продукт реализован на платформе Arta Synergy и редактора форм в частности. Данный редактор форм обеспечивает гибкую настройку состава полей любых карточек.

1. Авторизоваться в Конфигураторе приложений и перейти в приложение «Customers» (с кодом customers).

- 2. Найти и открыть нужную форму.
- 3. Изменить состав полей и их свойства согласно [рекомендаций.](description.html#id1)

#### <span id="page-20-0"></span>3.4 Как изменить стадии сделки?

Теги: сделка, изменить название стадии, переименовать стадию, изменить порядок следования стадий, изменить описание стадии, добавить новую стадию, удалить стадию.

Уровень: аналитик.

Решение: отредактировать элементы справочника «Стадии сделки».

- 1. Авторизоваться в Конфигураторе приложений и перейти в приложение «Customers» (с кодом customers).
- 2. Найти и открыть справочник «Стадии сделки» (с кодом customers\_dict\_dealStatus).
- 3. Нажать на кнопку «Элементы». Откроется таблица со списком стадий сделок. Для удобства отсортируйте таблицу по столбцу «Порядковый номер».
- 4. Изменить элементы согласно описания справочника [стадий сделок.](description.html#c)

#### <span id="page-20-1"></span>3.5 Как изменить стадии договора?

Теги: договор, изменить название стадии, переименовать стадию, изменить порядок следования стадий, изменить описание стадии, изменить цвет стадии, добавить новую стадию, удалить стадию.

Уровень: аналитик.

Решение: отредактировать элементы справочника «Стадии договора».

- 1. Авторизоваться в Конфигураторе приложений и перейти в приложение «Customers» (с кодом customers).
- 2. Найти и открыть справочник «Стадии договора» (с кодом customers\_dict\_contractStatus).
- 3. Нажать на кнопку «Элементы». Откроется таблица со списком стадий договора. Для удобства отсортируйте таблицу по столбцу «Порядковый номер».
- 4. Изменить элементы согласно описания справочника [стадий договора.](description.html#id5)

#### <span id="page-20-2"></span>3.6 Как изменить стадии лида?

Теги: лид, изменить название стадии, переименовать стадию, изменить порядок следования стадий, добавить новую стадию, удалить стадию.

Уровень: аналитик.

Решение: отредактировать элементы справочника «Стадии лида».

- 1. Авторизоваться в Конфигураторе приложений и перейти в приложение «Customers» (с кодом customers).
- 2. Найти и открыть справочник «Стадии лида» (с кодом customers\_dict\_leadStatus).
- 3. Нажать на кнопку «Элементы». Откроется таблица со списком стадий лида. Для удобства отсортируйте таблицу по столбцу «Порядковый номер».
- 4. Изменить элементы согласно описания справочника стадий лида.